# COMPUTERIA

### **Merkblatt «Systemschriften löschen (Mac)»**

#### **1. Ausgangslage**

In den meisten Programmen steht für die Auswahl von Schriften nur ein ewig langes Menü zur Verfügung und es muss mühsam sehr weit gescrollt werden, um z.B. die Schrift «Wingdings» auszuwählen. So sieht es z.B. im Programm «TextEdit» aus:

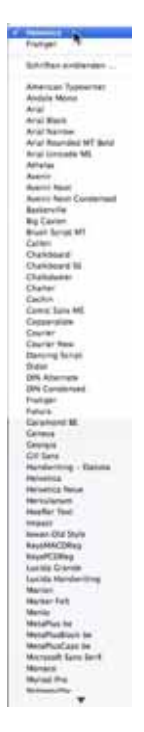

In einigen Programmen, z.B. «TextEdit», gibt es zwar die Möglichkeit, die Schriften in einem separaten Fenster gruppenweise anzeigen zu lassen. Aber auch so ist noch keine praktische, rasche Auswahl möglich:

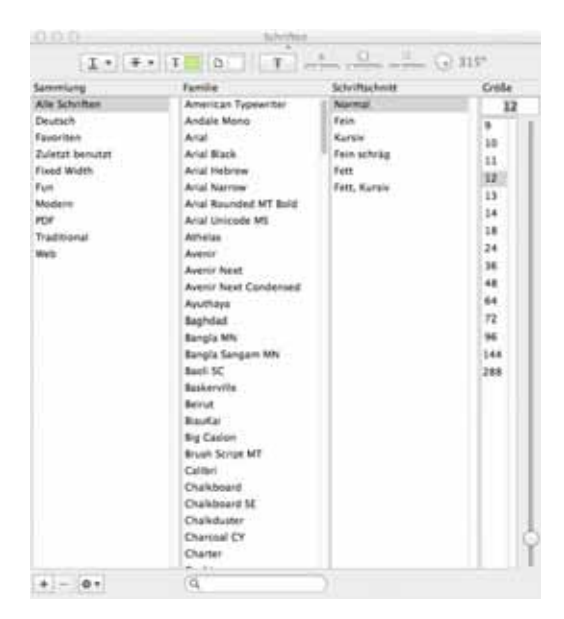

Es ist deshalb wünschenswert, die überflüssigen Schriften zu entfernen. Zwar können die Schriften mit dem Programm «Schriftsammlung» deaktiviert werden. Aber nach dem nächsten System-Update oder einem Update von gewissen Programmen, z.B. dem MS Office-Paket, sind sie erneut aktiv. Hier wird deshalb eine Methode gezeigt, wie die unerwünschten Schriften auf einfache Weise nicht nur in einem ersten Anlauf, sondern auch nach jeder Neuinstallation rasch und einfach entfernt werden können.

## **Warnung**

**Mac OS X reagiert sehr empfindlich, wenn man ihm Schriften vorenthält, die für Systemdienste benötigt werden. Es kann so weit kommen, dass das System überhaupt nicht mehr startet und neu installiert werden muss. Es ist deshalb grösste Vorsicht bei der Auswahl der zu löschenden Schriften geboten!**

Also keine Schriften wie Arial, Helvetica, Lucida. Times, Verdana etc., sondern nur solche mit exotischen Namen löschen.

#### **2. Anleitung**

Öffne als erstes den Ordner «Library/Fonts» auf deiner Systemdisc (meist «Macintosh HD»). Starte zudem das Programm «Automator».

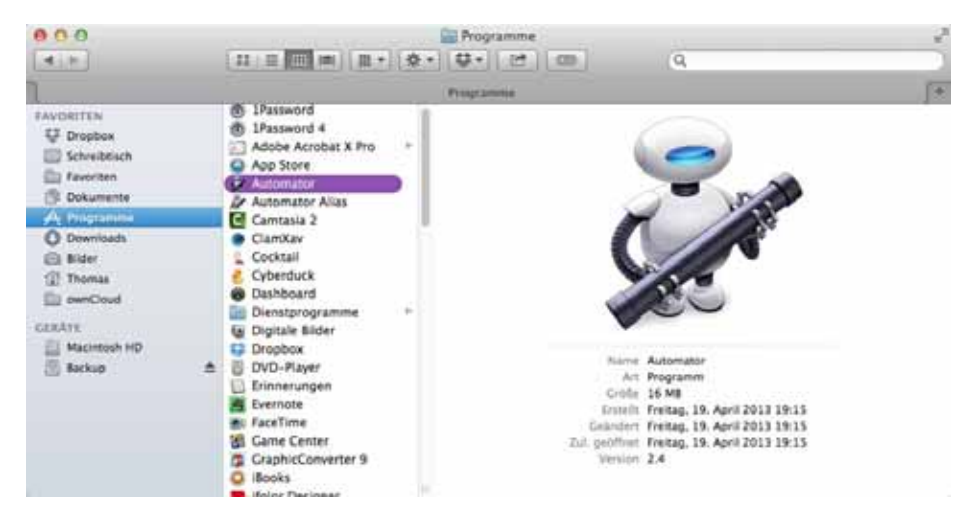

Im Startfenster den Ort wählen, an welchem der Ablauf schliesslich gesichert werden soll und dann links unten auf «Neues Dokument» klicken:

| Q Cloud 0 1 F       |      | íQ.<br>Анлипасог - Сатритала  |                  |                          |  |
|---------------------|------|-------------------------------|------------------|--------------------------|--|
| $-4.1.9.$           |      | $11$ = $0$ = $1$ = $-$        |                  |                          |  |
| <b>EAVORITEN</b>    | Name |                               | a Anderungsdatum | Critike                  |  |
| <b>Illi</b> Dropbox |      | Präsentationen<br>$+10$       | 24.11.2014 10:27 | $\overline{\phantom{a}}$ |  |
| Schreibtisch        |      | Computeria Feedback.pdf       | 02.12.2012.23:16 | 30.03                    |  |
| <b>CDI Favornen</b> |      | Fattralan.rtd.                | 28.02.2813.15:54 | 19.83                    |  |
| <b>IS Dukumente</b> |      | Feedback<br>sа                | 14.12.2012.12:38 | $\rightarrow$            |  |
| ply Programme       |      | Merkblätter                   | 26.03.2015 10:28 | $\rightarrow$            |  |
| <b>O</b> Dewnloads  |      | Schriften entfernen           | 26.02.2015 14:40 | <b>58 KB</b>             |  |
| El Mder             |      | - Totalcrishe Schiftskore.com | 22.03.2015 11:10 | $-288$ KH                |  |
| <b>Thomas</b>       |      |                               |                  |                          |  |
| <b>Eli immDoud</b>  |      |                               |                  |                          |  |
| GERATE              |      |                               |                  |                          |  |
| Macintosh HD        |      |                               |                  |                          |  |
| <b>III</b> Backier  |      |                               |                  |                          |  |
|                     |      |                               |                  |                          |  |
|                     |      |                               |                  |                          |  |
|                     |      |                               |                  |                          |  |
| Neues Dokument      |      | <b>Milice</b> l<br>Optionen   | Fertia           | Dilivan                  |  |

Seite 2 von 5

Im Automator-Fenster die Option «Arbeitsablauf» wählen und rechts unten auf «Auswählen» klicken:

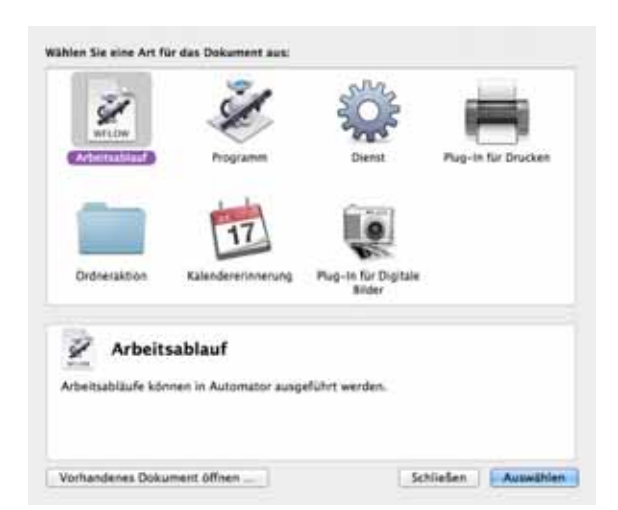

Im geöffneten Finder-Fenster eine Schrift auswählen, die gelöscht werden soll – wird nur eine einzige Schrift ausgewählt, so wird daneben gezeigt, wie sie aussieht – …

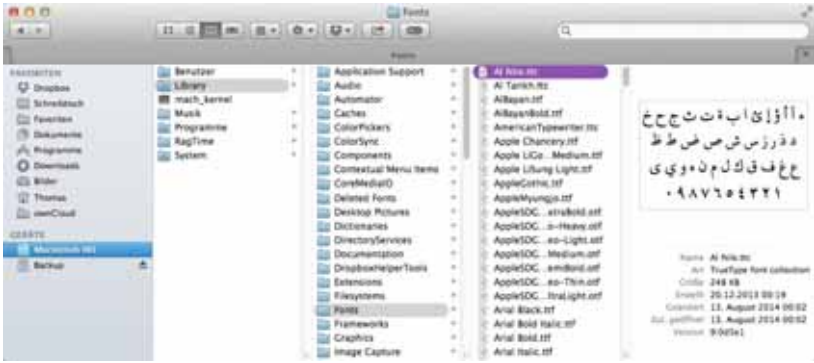

… und diese ins Automator-Fenster ziehen und dort ablegen:

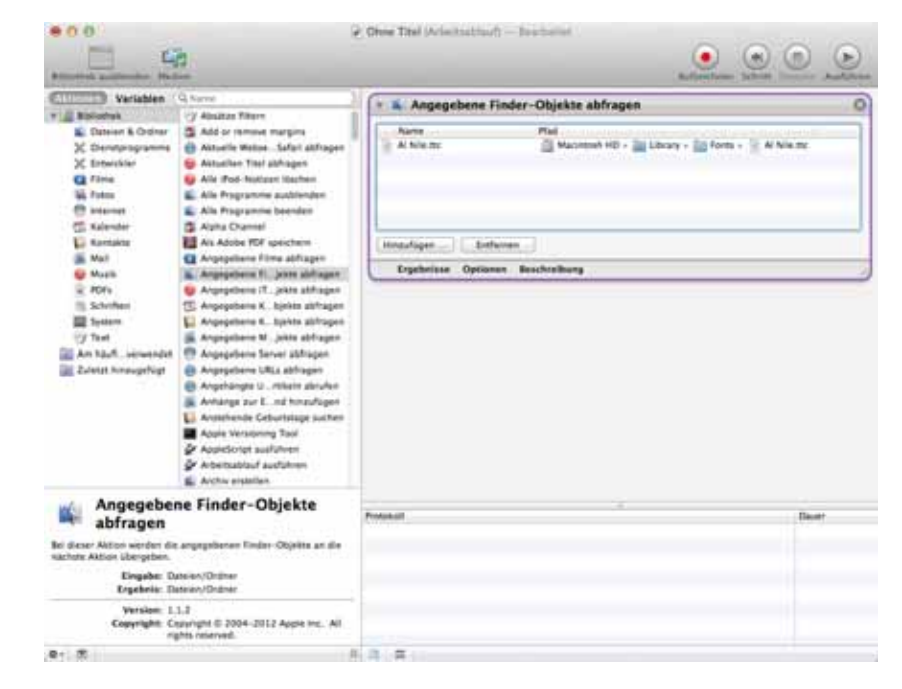

Als erster Schritt des entstehenden Automator-Arbeitsablaufs wird «Finder-Objekte abfragen» angezeigt. Weitere Schriften – einzeln oder in Gruppen (wie im Bild gezeigt) können durch Ziehen und Ablegen in das Fenster dieses Schrittes eingefügt werden:

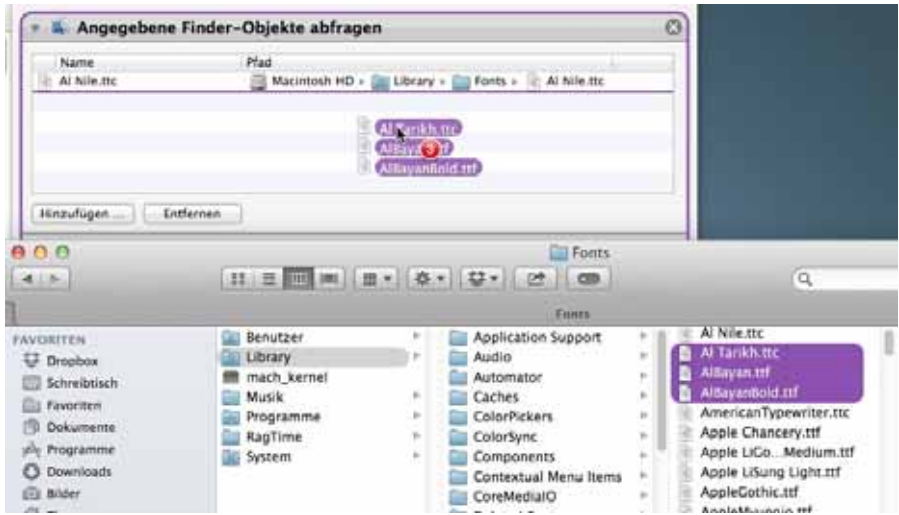

Wenn alle zu löschenden Schriften in diesem Fenster stehen, wird links in der Bibliothek «Schriften» die Aktion «Schriftdateien entfernen» ausgewählt und nach rechts unter das Aktionsfenster mit den Schriften gezogen:

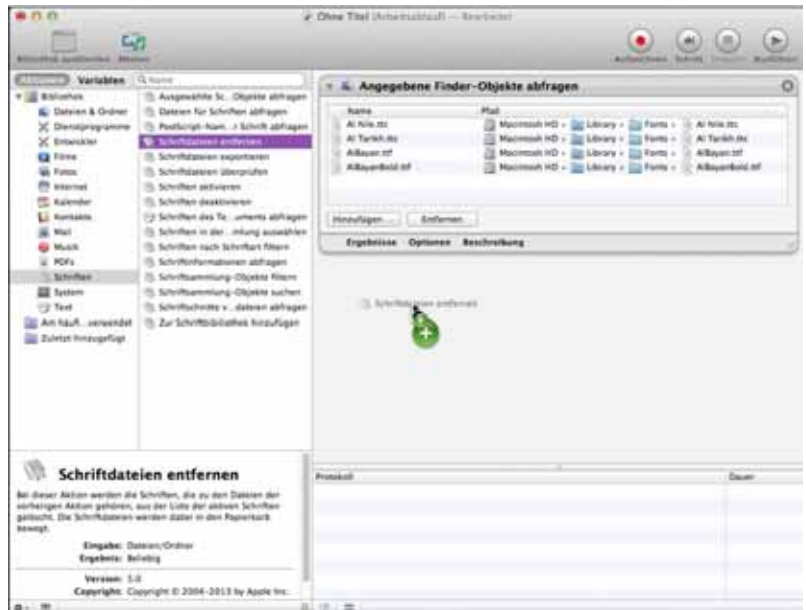

Jetzt ist die Aktion fertig:

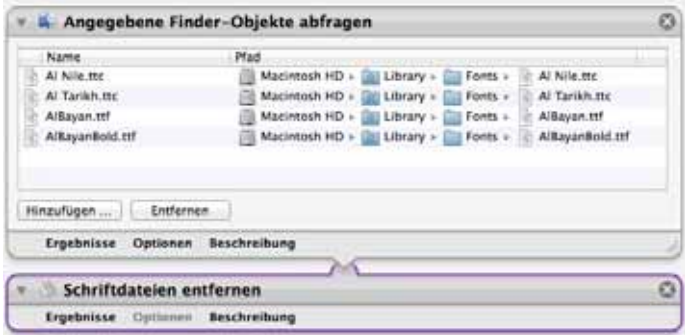

Bevor die Aktion ausgeführt wird, sollte sie aber noch gesichert werden. So steht sie auch in Zukunft zur Verfügung, wenn die unerwünschten Schriften nach einem Update wieder installiert sein sollten.

Mit Klick auf «Ausführen» gelangen wir ans Ziel, wie wir im geöffneten Finder-Fenster feststellen können. Manchmal verhält sich das System etwas bockig und es muss noch ein zweites Mal geklickt werden.

#### **3. Anwendung des erstellten Arbeitsablaufs**

Wenn nun nach einem Update oder Installation neuer Software unerwünschte Schriften erneut installiert sein sollten, so kann einfach der gesicherte Arbeitsablauf geöffnet und erneut auf «Ausführen» geklickt werden. Ob dabei eine der im Ablauf als zu löschenden Schriften gar nicht installiert ist, spielt keine Rolle. Im Aktionsprotokoll erscheint dann die Meldung, dass diese Schrift nicht gefunden worden sei. Werden bei einem Update oder einer Neuinstallation eine Programms weitere Schriften installiert, die so gelöscht werden sollen, kann der Arbeitsablauf mit dieser Schrift in gleicher Weise wie oben beschrieben ergänzt werden. Nicht vergessen, diesen danach erneut zu sichern!

#### **4. Schlussbemerkung**

Beim beschriebenen Ablauf werden die gelöschten Schriften in den Papierkorb gelegt. Für den Fall, dass eine der Schriften aus irgend einem Grund später doch benötigt werden sollte, darf der Papierkorb nicht einfach geleert werden. Konsequenterweise wird im Library-Ordner ein neuer Ordner eingerichtet – im illustrierten Beispiel «Deleted Fonts» genannt, und die gelöschten Schriften aus dem Papierkorb in diesen Ordner gezogen.

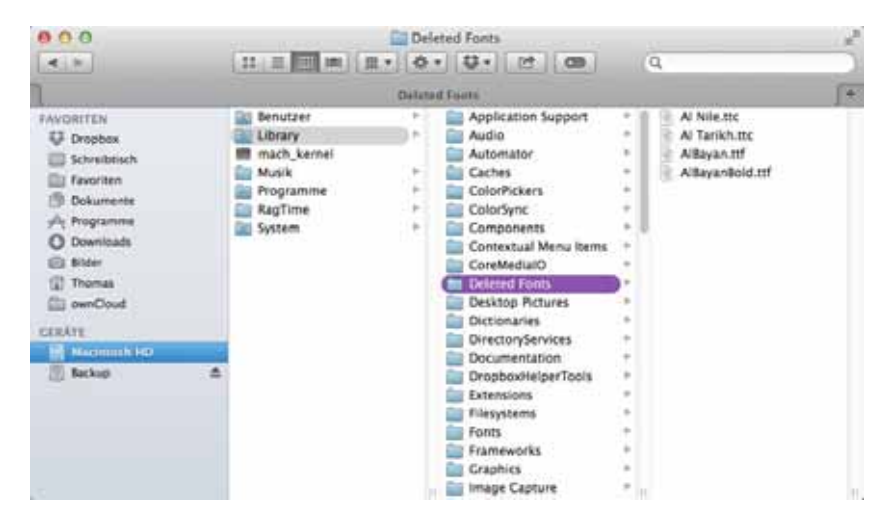

#### © 3.4.2015, Thomas Kaegi für die Computeria Solothurn